# 室內空氣品質自主管理標章系統 操作使用手冊

## 目錄

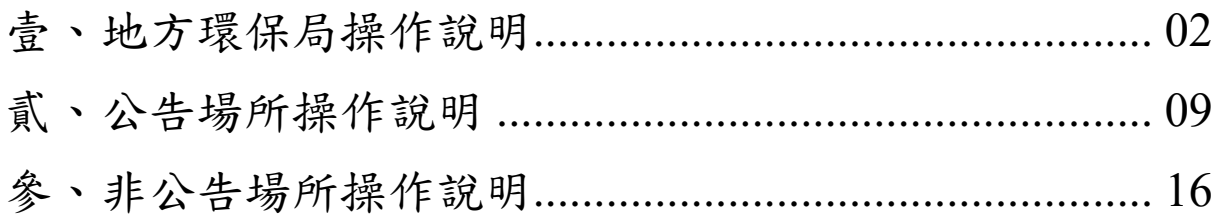

### <span id="page-2-0"></span>壹、地方環保局操作說明

一、非公告場帳號審查及管理

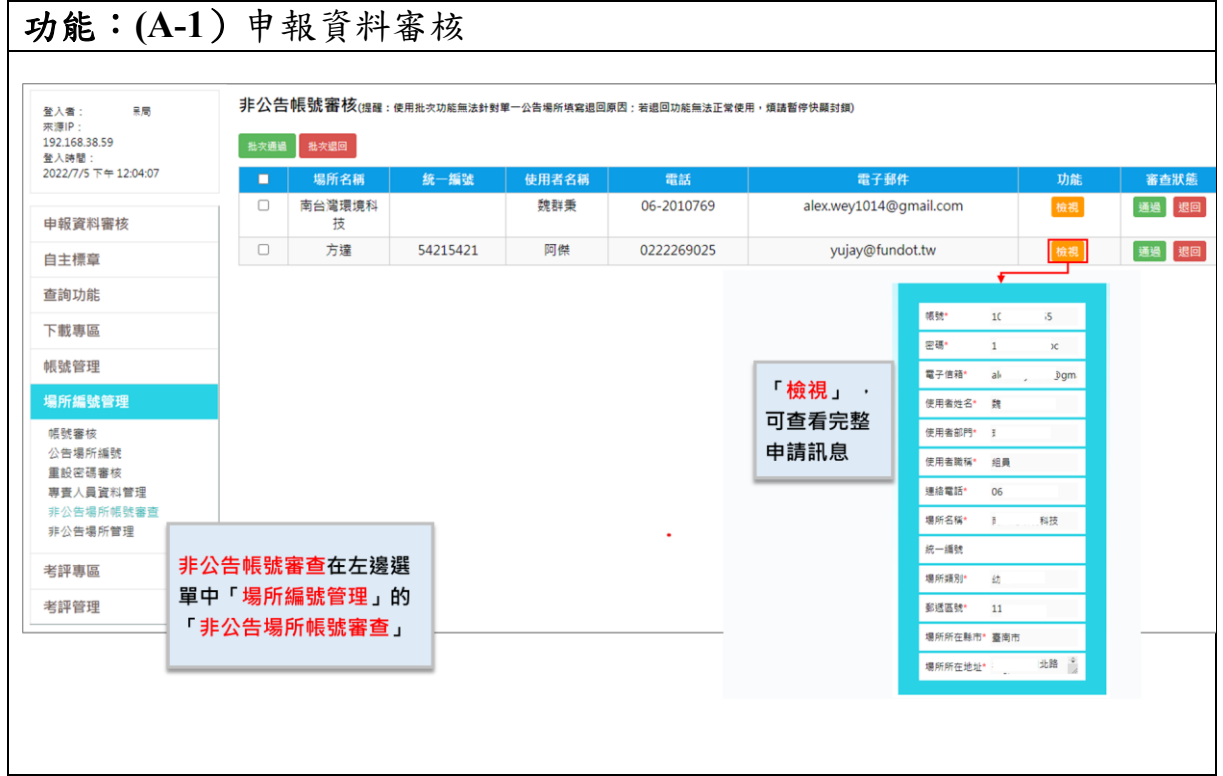

- 1. 在「場所編號管理」的非公告場所帳號審查。
- 2. 可審查管轄區內提送帳號申請的非公告場所。
- 3. 「檢視」,可完整查看場所申請填寫資料。
- 4. 「通過」,系統將自動發通過信件至場所,請場所進行帳號開通。
- 5. 「退回」,須請場所重新提送帳號申請。

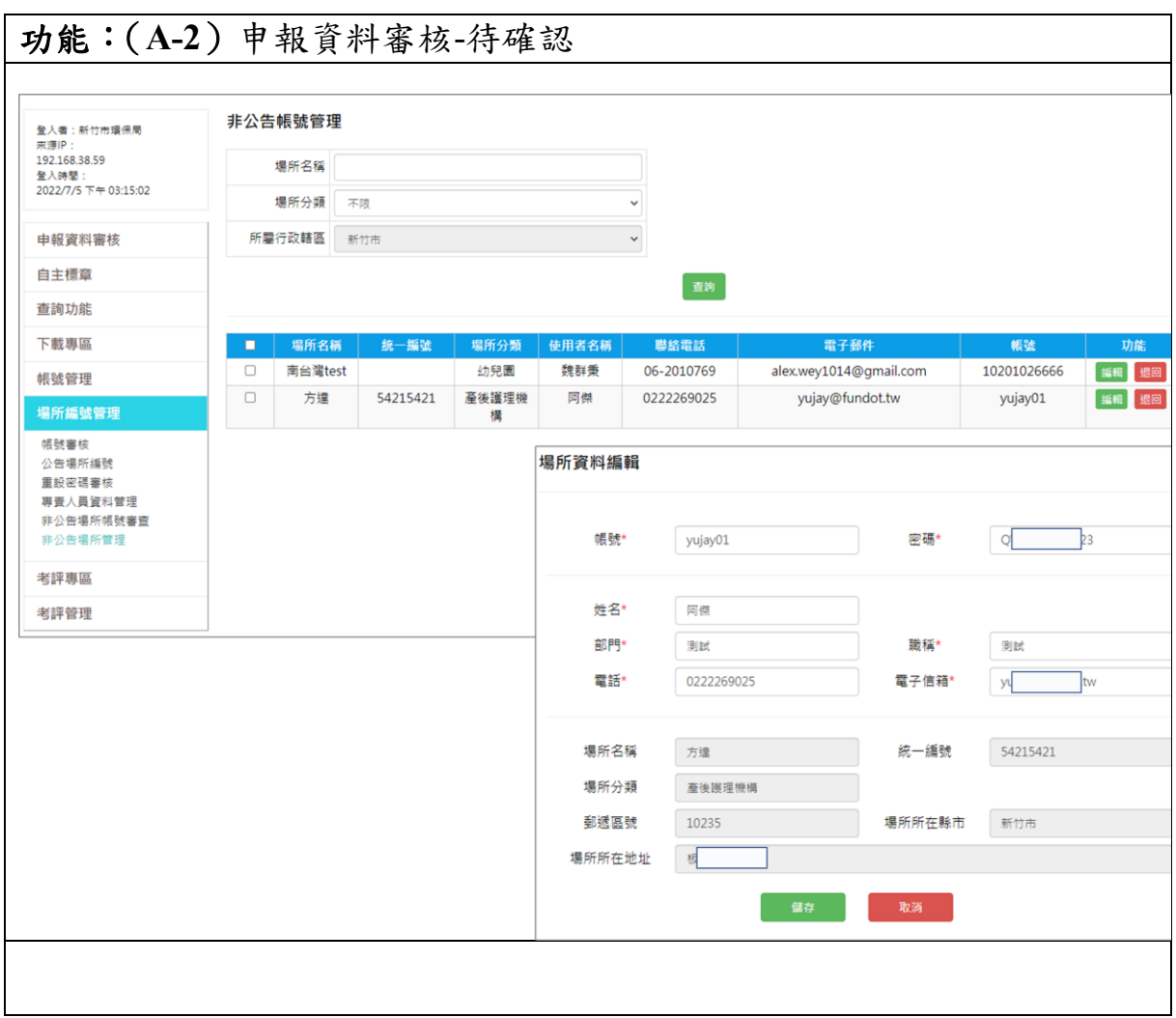

- 1. 在「場所編號管理」的非公告場所管理。
- 2. 可使用本功能查看轄區內已在本系統申請過帳號之場所訊息。
- 3. 因非公告場所無專責人員問題,以綁定場所為原則,因此提供環保局可 協助修正帳號、密碼、維護人員姓名、部門資訊及電話等。
- 4. 鎖定場所資訊,如場所名稱、統一編號、分類、郵遞區號、地址等。

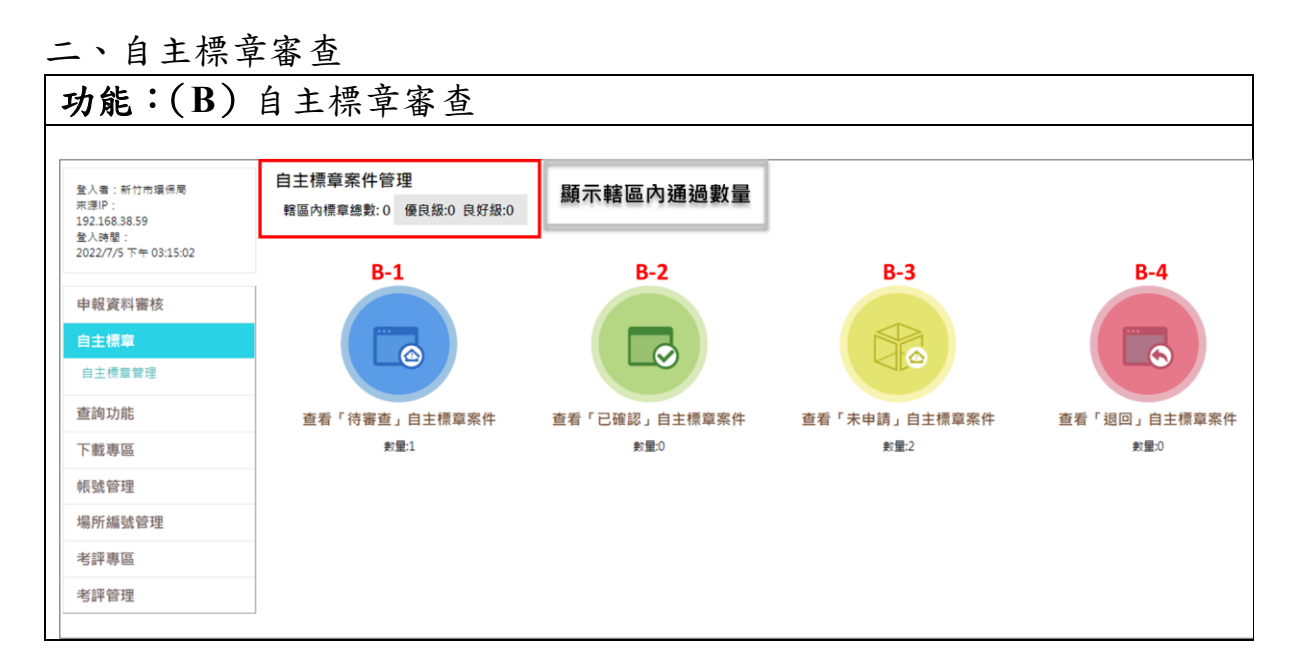

- 1. 環保局點選功能列的自主標章內的自主標章管理。
- 2. 自主標章管理案件可使用功能包含待審查的自主標章案件(B-1)、已確 認的自主標章案件(B-2)、未申請的自主標章案件(B-3)、退回的自主標 章案件(B-4)。
- 3. 環保局可在上方察看到轄區內已獲得自主標章的總數、優良級數、良好 級數等。

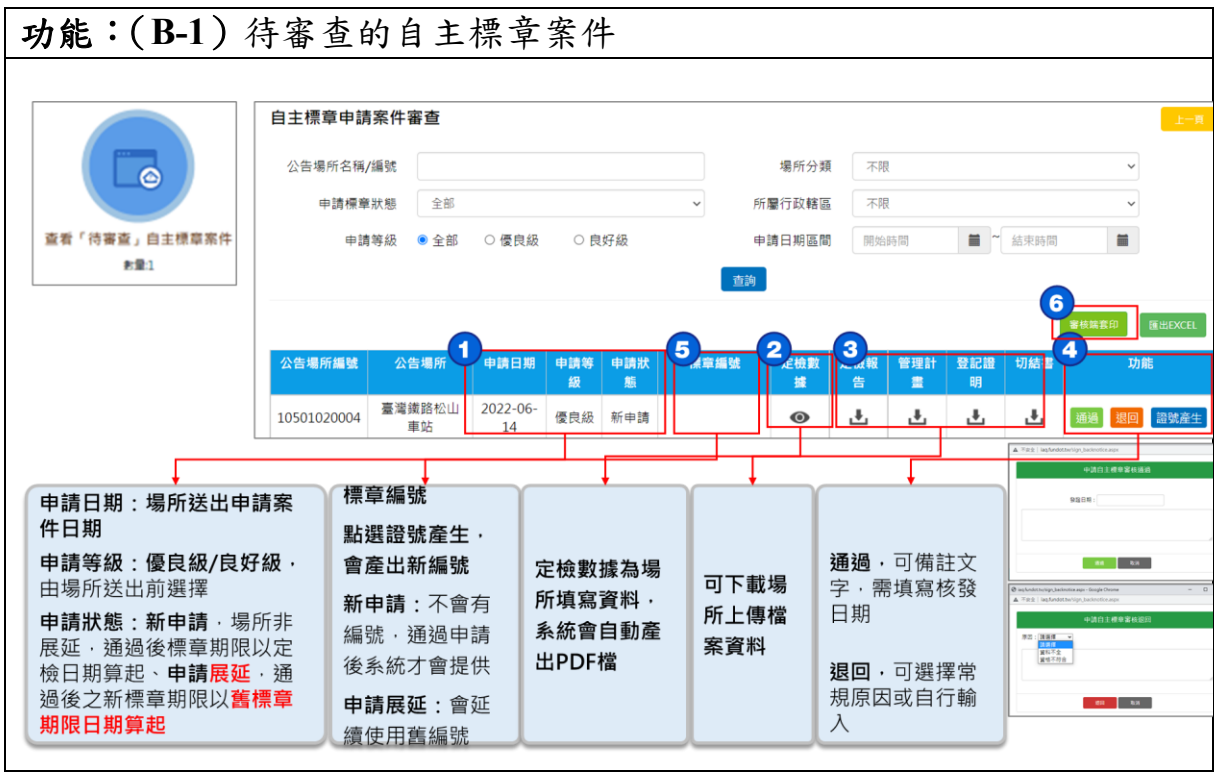

- 1. 進入「待審查」可察看到目前轄區內送出的自主標章申請案件。
- 2. 場所申請案件資料第 1 項為申請日期、申請等級(優良級、良好級)、申 請狀態(新申請、申請展延)
- 3. 新申請案件為本次申請會賦予全新的標章編號,且自主標章起始日為檢 測日期、申請展延案件為本次申請延用上一次標章標號,且自主標章起 始日為上一次自主標章到期日隔一天。
- 4. 第 2 項為定檢數據,系統將依據申請場所填寫的資料產出 PDF 供查 看。
- 5. 第 3 項為上傳的相關檔案,可依序下載查看。
- 6. 第 4 項的按鈕包含通過、退回、證號產生,環保局首先會點選證號產 生,系統會在第5項產生一組新的證號,並可由第6項套印所有場所資 料,供局內陳核使用,若經核示可點選第4項通過按鈕,填寫發證日期 後完成標章審查作業;若不同意本次申請案件,擇點選第4項的退回, 並標示退回原因請場所儘速修正。

5

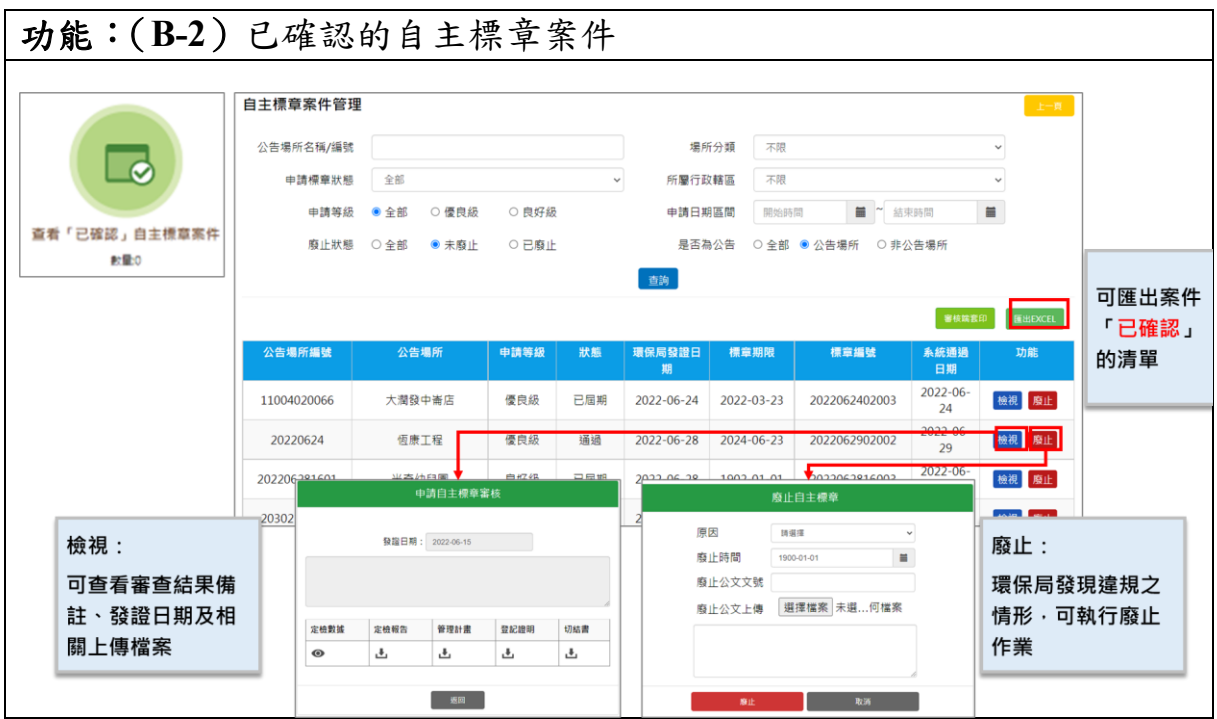

- 1. 進入「已確認」可察看到目前轄區內已獲得自主標章的場所。
- 2. 顯示資料包含公告場所編號、公告場所名稱、申請等級、狀態(通過、 已屆期、已展延)、發證日期、標章期限、標章編號、系統通過日期 等)、申請狀態(新申請、申請展延)。
- 3. 「檢視」,可開啟場所申請提送的申請資料。
- 4. 「廢止」,若環保局巡查發現場所出現違規狀況,可執行廢止功能,並 原因、時間、公文文號及公文上傳等。
- 5. 匯出 EXCEL 可匯出目前已確認內相關場所資料。

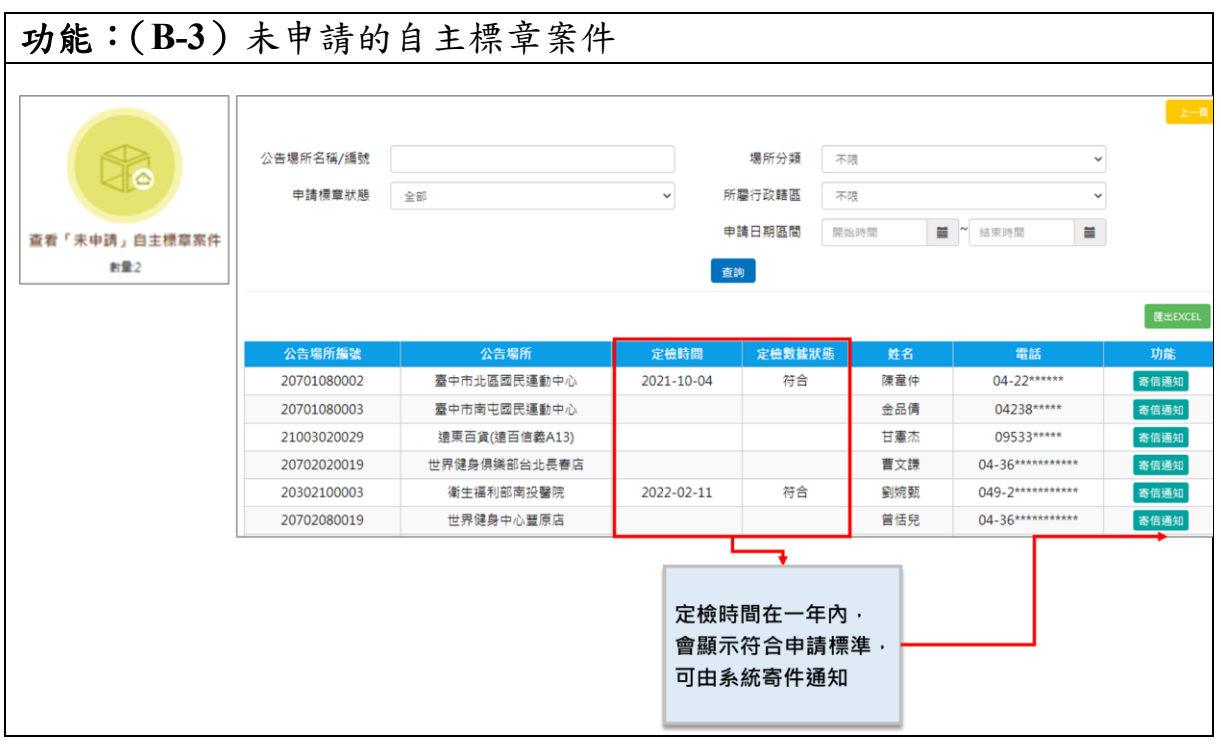

- 1. 進入「未申請」可察看轄區內公告且未申請自主標章的場所。
- 2. 顯示資料包含公告場所編號、公告場所名稱、符合期限的定檢時間、專 責人員姓名、電話。
- 3. 「寄送通知」,提供環保局邀請場所進行自主標章申請,可在點選後自 動寄出邀請信件。

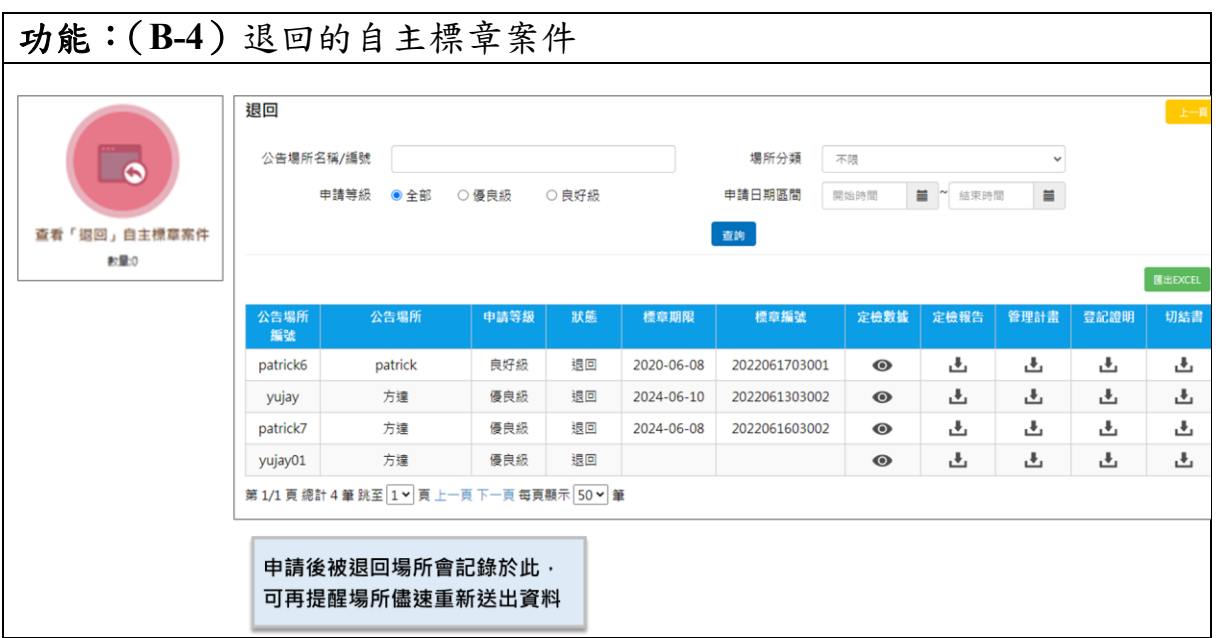

- 1. 進入「退回」可察看轄區內已提送過標章申請但未通過之場所。
- 2. 顯示資料包含公告場所編號(帳號)、公告場所名稱、申請等級、狀態、 標章期限、標章編號、提送的相關資料。
- <span id="page-8-0"></span>3. 本功能主要提醒環保局目前被退回但未重新提送之場所,可自行確認未 重新送出的原因。

#### 貳、公告場所操作說明

一、自主標章申請

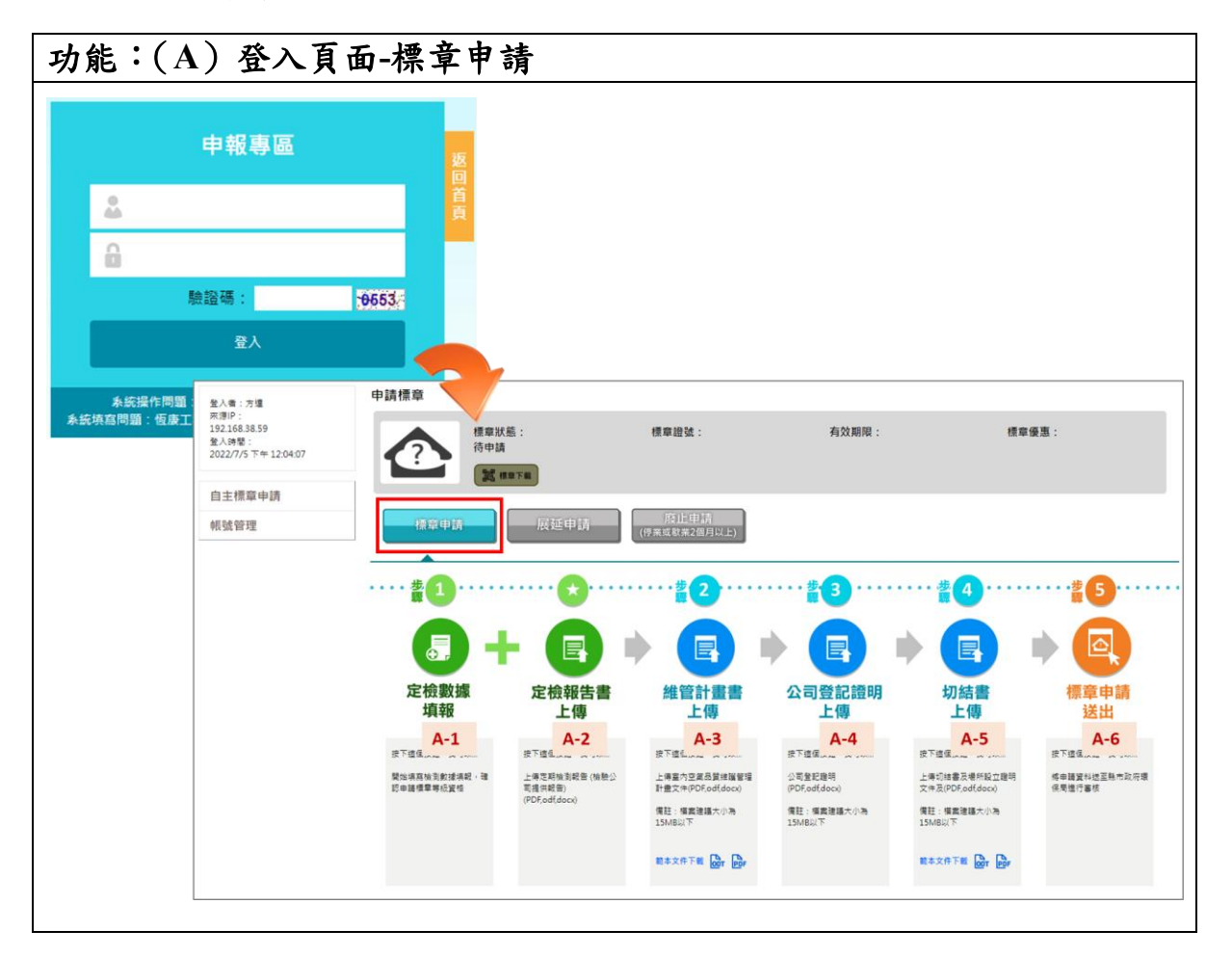

操作說明:

- 1. 輸入使用者帳號密碼及認證碼(驗證碼是防止駭客及系統資安問題所 設),然後按下登入。
- 2. 進入自主標章申請後,可看到目前標章狀態、標章證號、有效期限、標 章優惠及標章下載等,初始登入的標章狀態應為待申請。
- 3. 申請按鈕包含標章申請、展延申請、廢止申請。
- 4. 申請標章應點選標章申請,會顯示下列 6 步驟。

(A-1)定檢數據填報(自動帶入)。 (A-2)定檢報告上傳(自動帶入)。 (A-3)管理計畫書上傳(自動帶入)。 (A-4)公司登記證明上傳。 (A-5)切結書上船。 (A-6)標章申請送出。

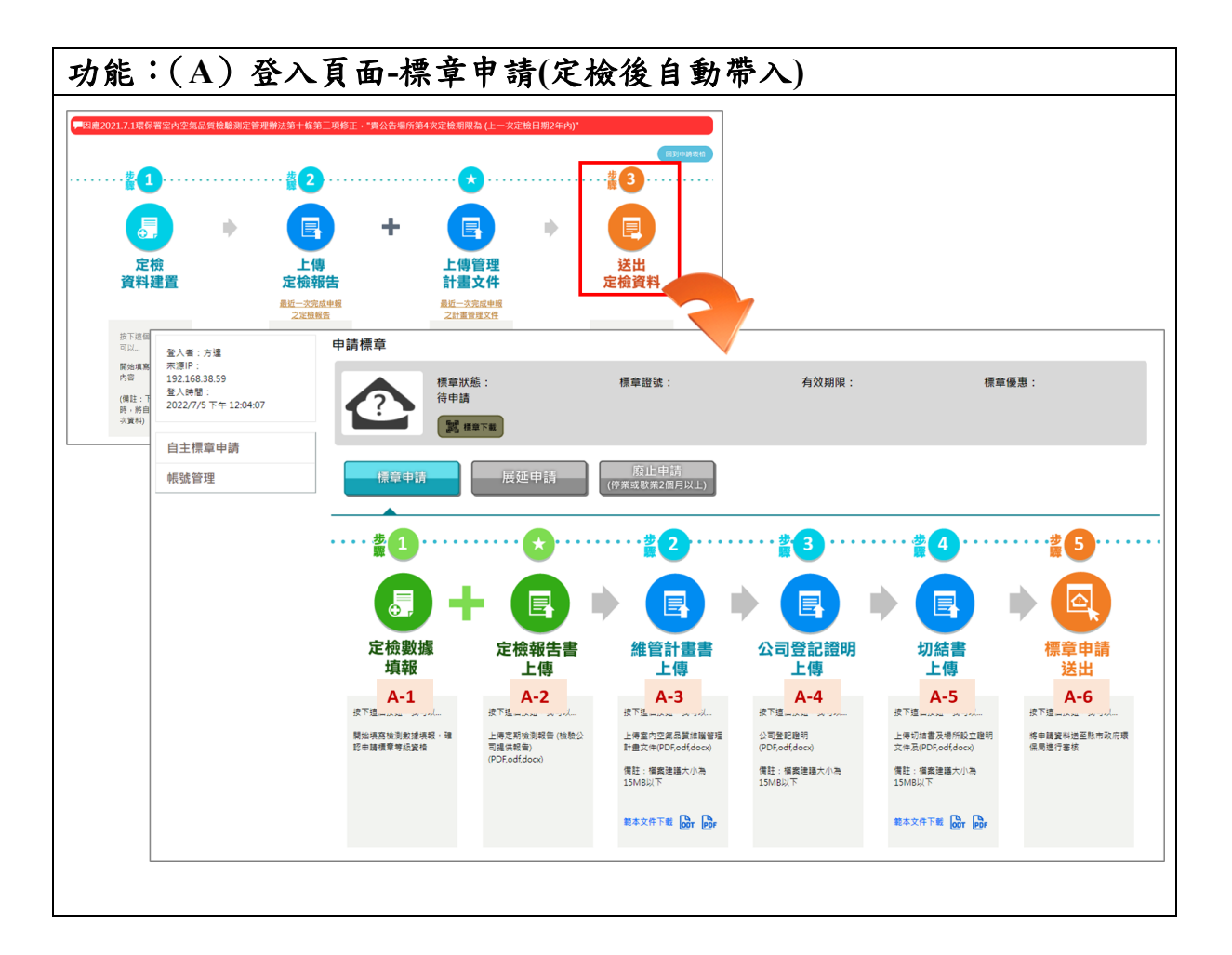

- 1. 公告場所完成在送出定檢申報,系統將自動跳轉至自主標章申請。
- 2. 進入自主標章申請後,可看到目前標章狀態、標章證號、有效期限、標 章優惠及標章下載等,初始登入的標章狀態應為待申請。
- 3. 申請按鈕包含標章申請、展延申請、廢止申請。
- 4. 申請標章應點選標章申請,會顯示下列 6 步驟。
	- (A-1)定檢數據填報(自動帶入定檢資料,不可修正)。
	- (A-2)定檢報告上傳(自動帶入定檢資料,不可修正)。
	- (A-3)管理計畫書上傳(自動帶入定檢資料,不可修正)。
	- (A-4)公司登記證明上傳。
	- (A-5)切結書上傳。
	- (A-6)標章申請送出。

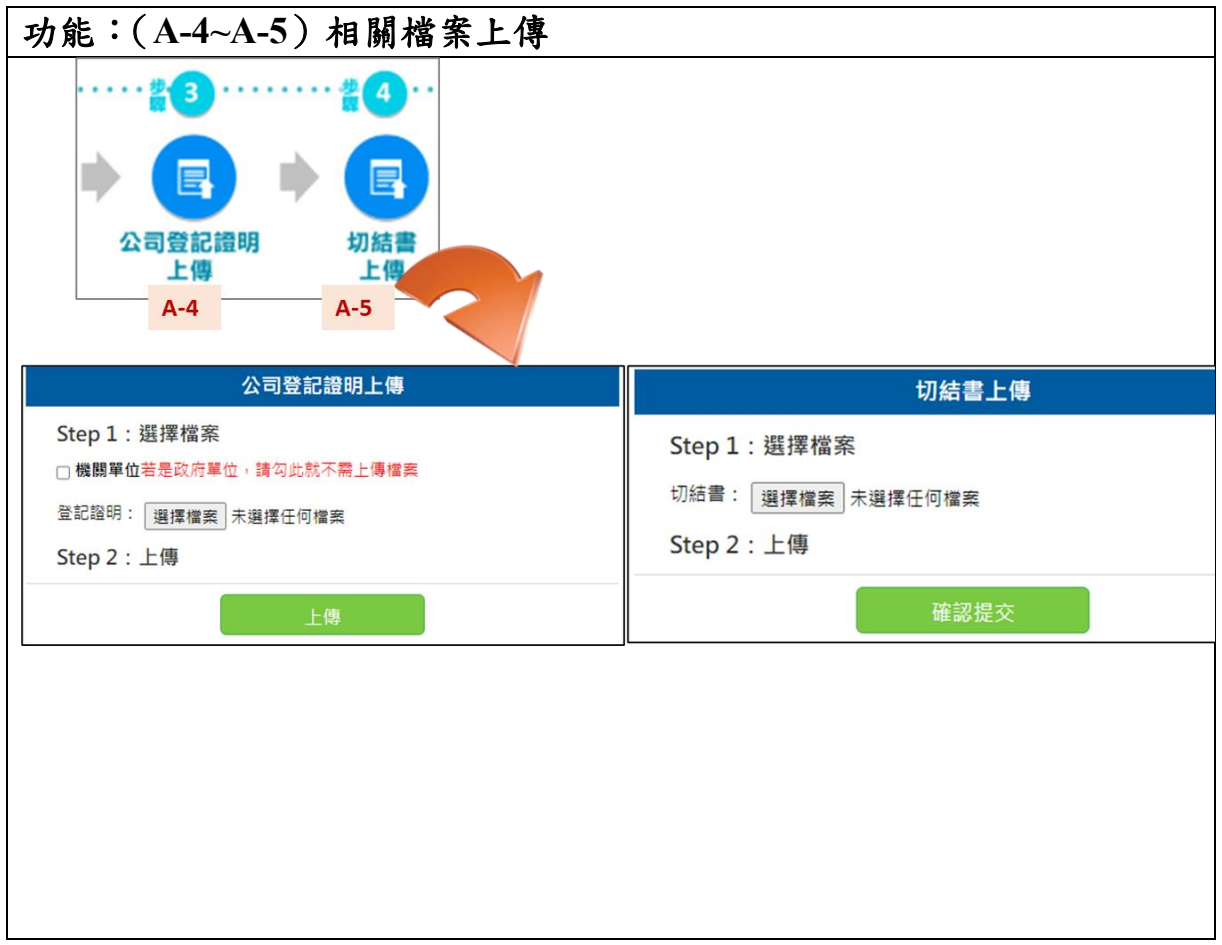

- 1. 點選「公司登記證明上傳」、「切結書上傳」,皆會跳出上傳頁面。
- 2. 在上傳頁面中,按下「選擇檔案」,依相關要求選擇所要上傳的檔案, 並以檔案不超過 15MB 為主。
- 3. 如果上傳檔案為公司登記證明,且上傳機關為政府單位,則勾選機關單 位後選項,無須上傳登記證明。
- 4. 以上若完成上傳及填寫時間,按下「上傳」,即可完成上傳檔案。
- 5. 系統於申請畫面 A-4 有提供範例下載,可先在申請畫面下範例後進行用 印填寫再進入系統上傳。

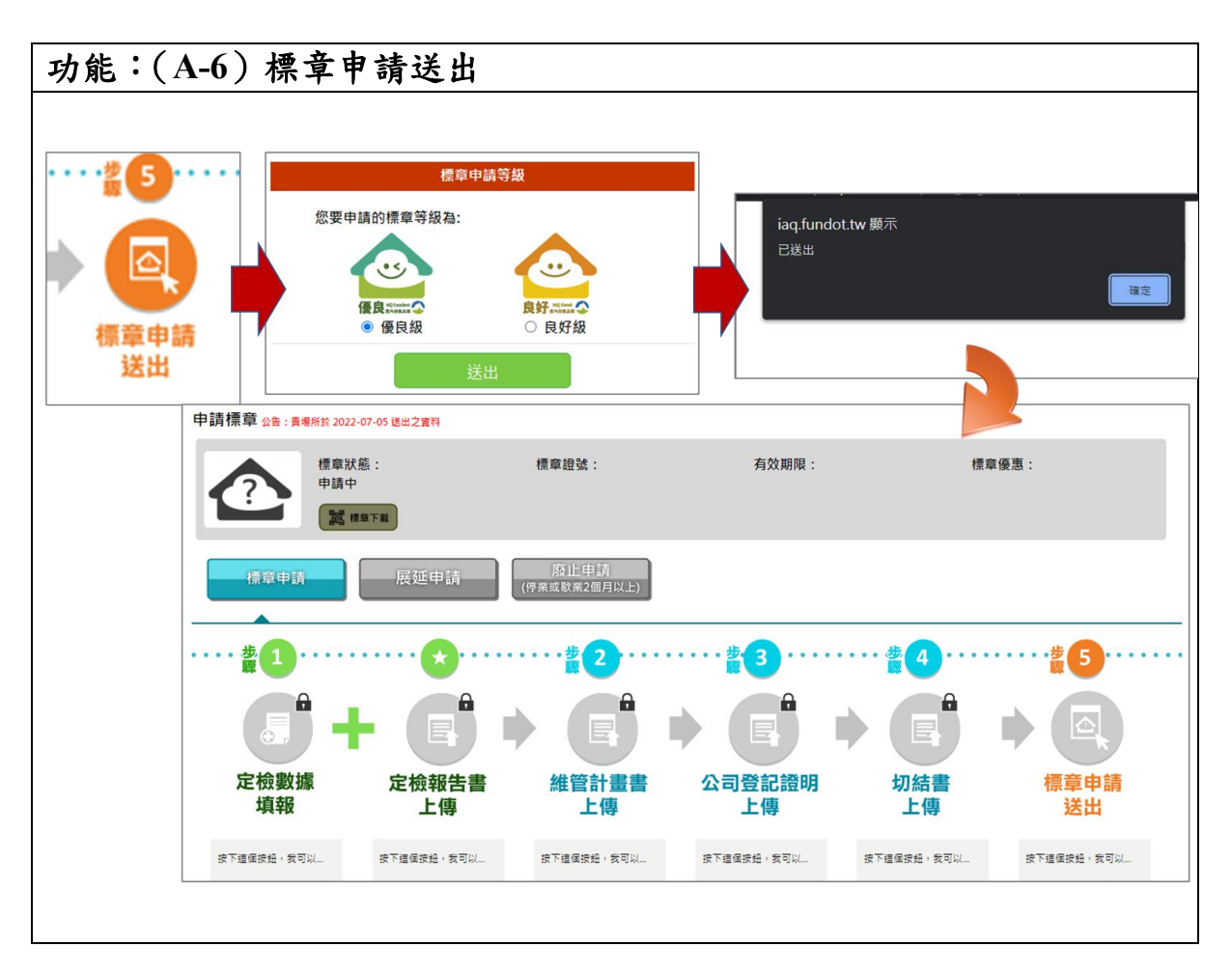

- 1. 完成 A-1~A-5 的資料填寫及檔案上傳後,可點選 A-6 標章申請送出。
- 2. 將跳出標章申請等級的選項(優良級、良好級),請選擇是適合的標章等 級並點選送出。
- 3. 系統會再次提醒已完成送出,並將填寫畫面進行鎖定。
- 4. 送出後,請靜待環保局審核結果。

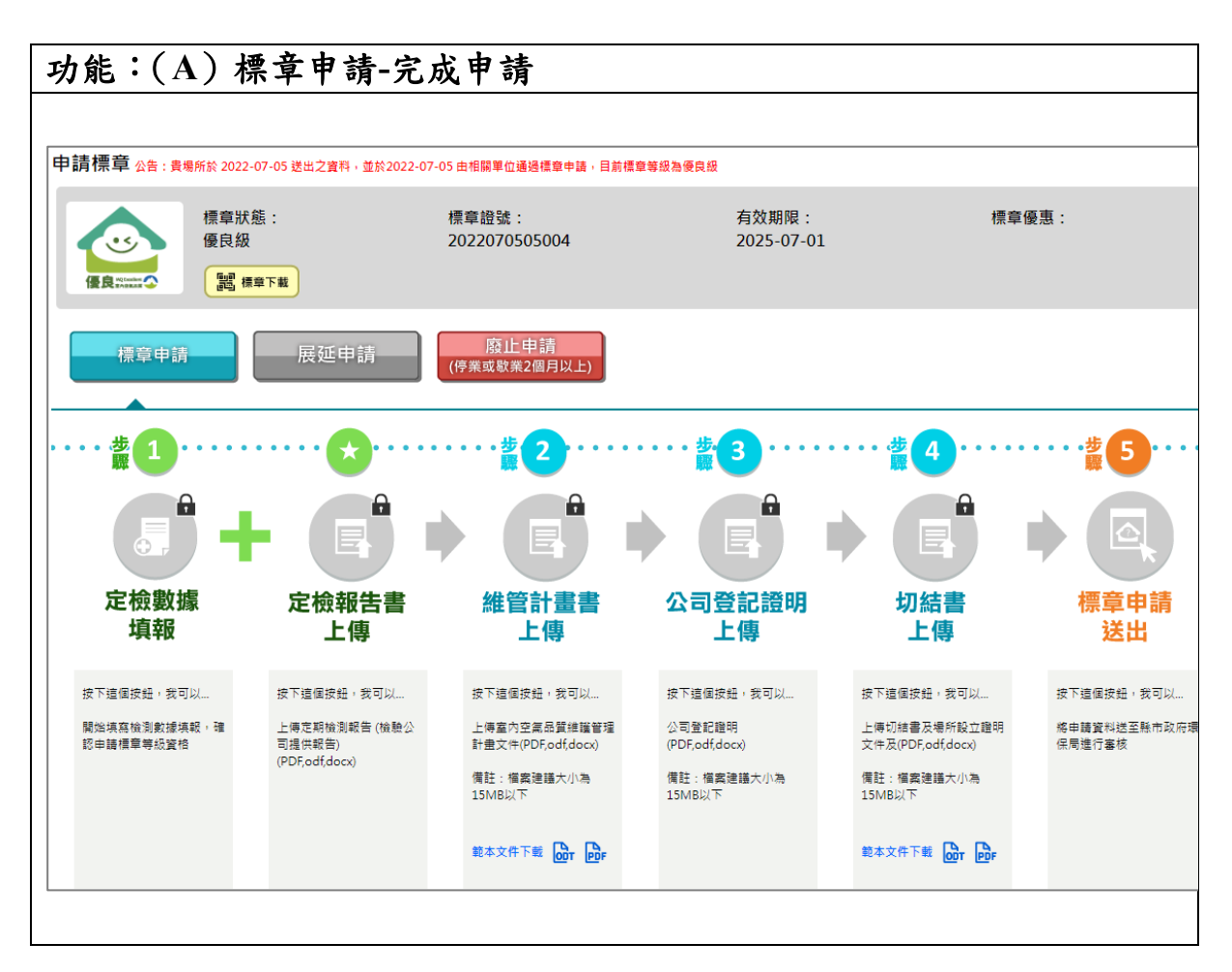

- 1. 環保局審核結果若為通過,以優良級為例會,圖示將變更顯示優良級的 圖示,系統將變更標章狀態顯示為優良級,顯示標章證號及有效期限 等,並可在系統直接下載標章。
- 2. 若為退回,則請重新開放資料填寫及檔案上傳,請重新修正後再次提送 申請。

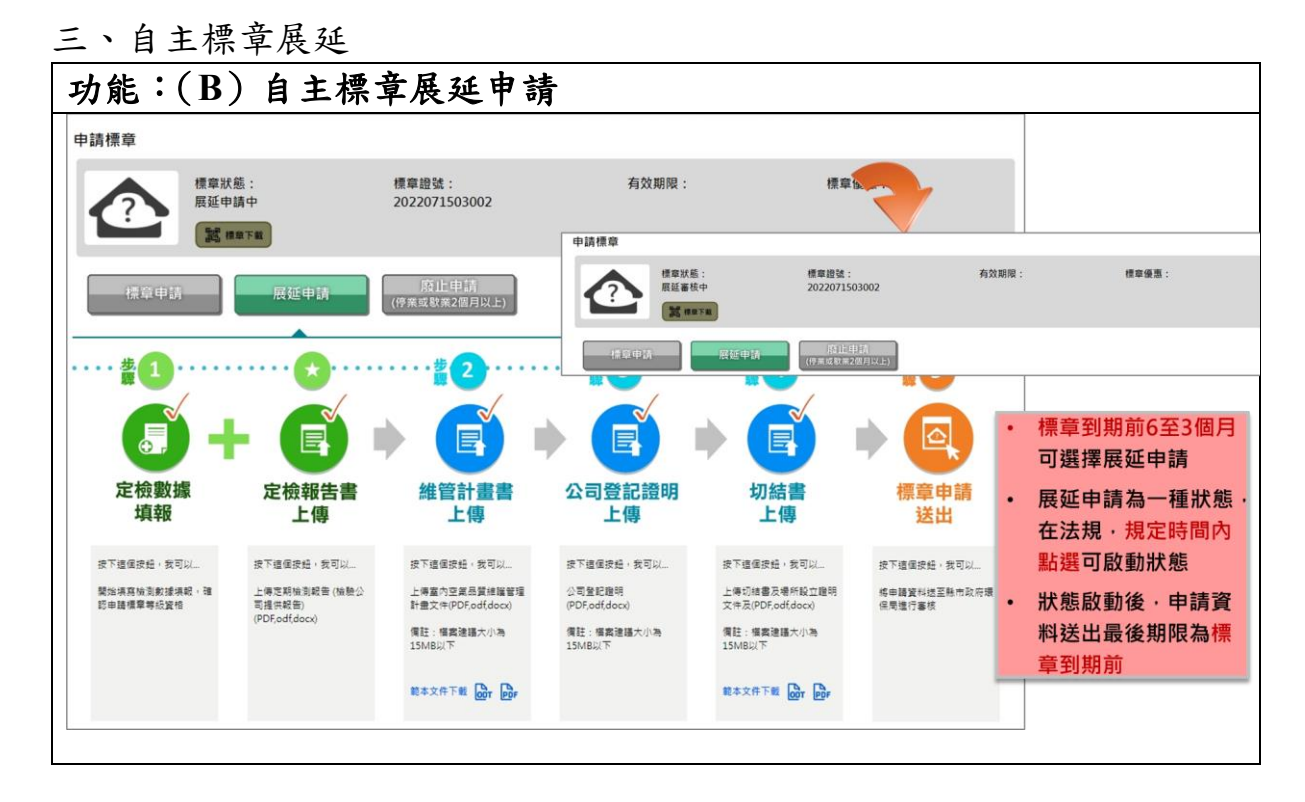

- 1. 場所自主標章在到有效期限前 6 至 3 個月,申請按鈕的展延申請將會亮 起。
- 2. 按下展延申請,標章狀態將改為展延申請中,同時開啟下方資料填寫及 檔案上傳。
- 3. 請場所在標章到期前完成送出,並通過標章展延,將延續之前標章證 號,且期限計算為標章到期日隔一天開始計算有效期限。
- 4. 若無法在標章到期前6至3個月點選展延申請,或在標章到期前完成新 標章申請,系統將視為已屆期。

四、自主標章廢止

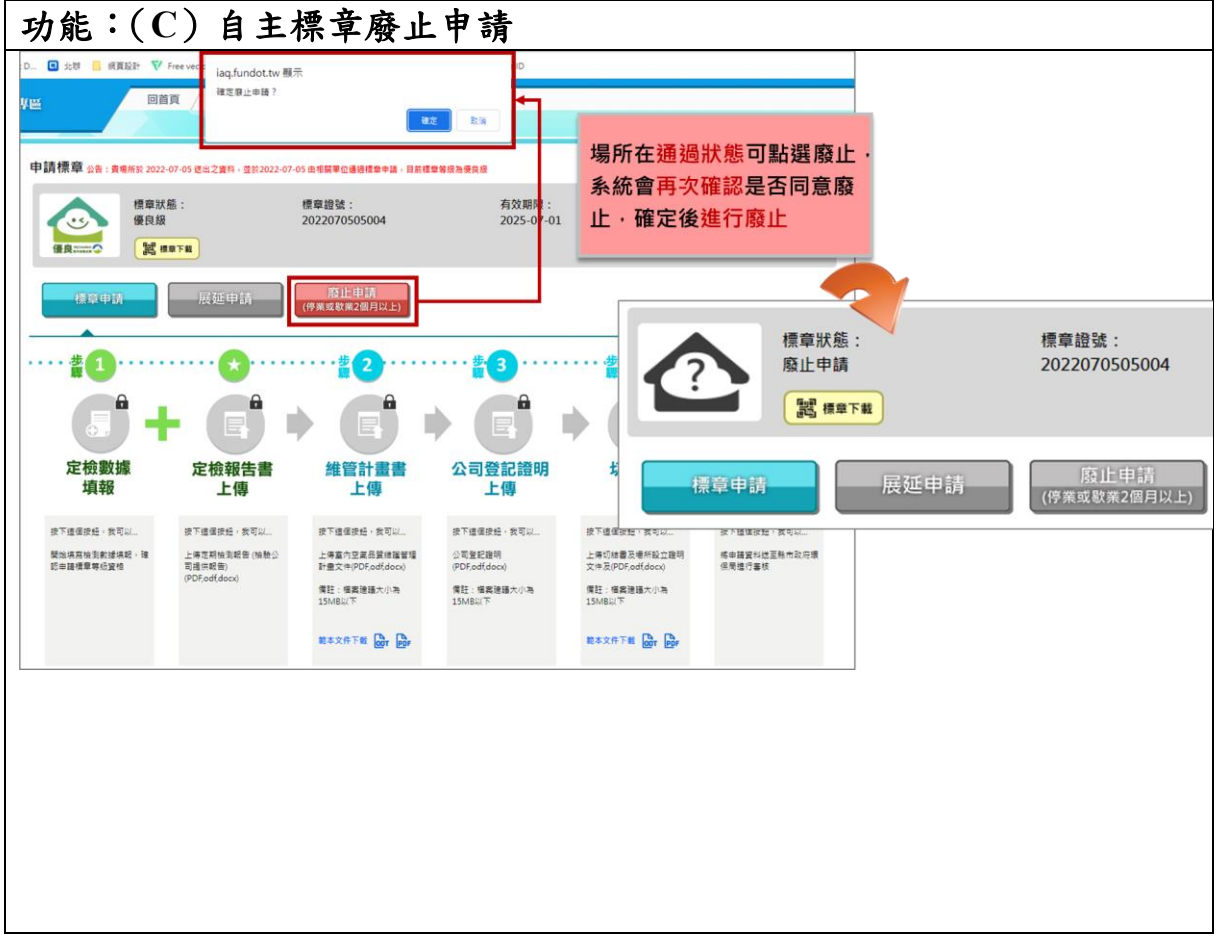

- 1. 若場所停業或歇業 2 個月以上,可點選廢止申請。
- 2. 系統會進行第二次詢問確認是否進行廢止,確認同意後系統將場所狀態 變更為廢止申請。
- 3. 若需重新申請標章,可點選標章申請重新申請。

#### <span id="page-16-0"></span>參、非公告場所操作說明

#### 一、帳號申請

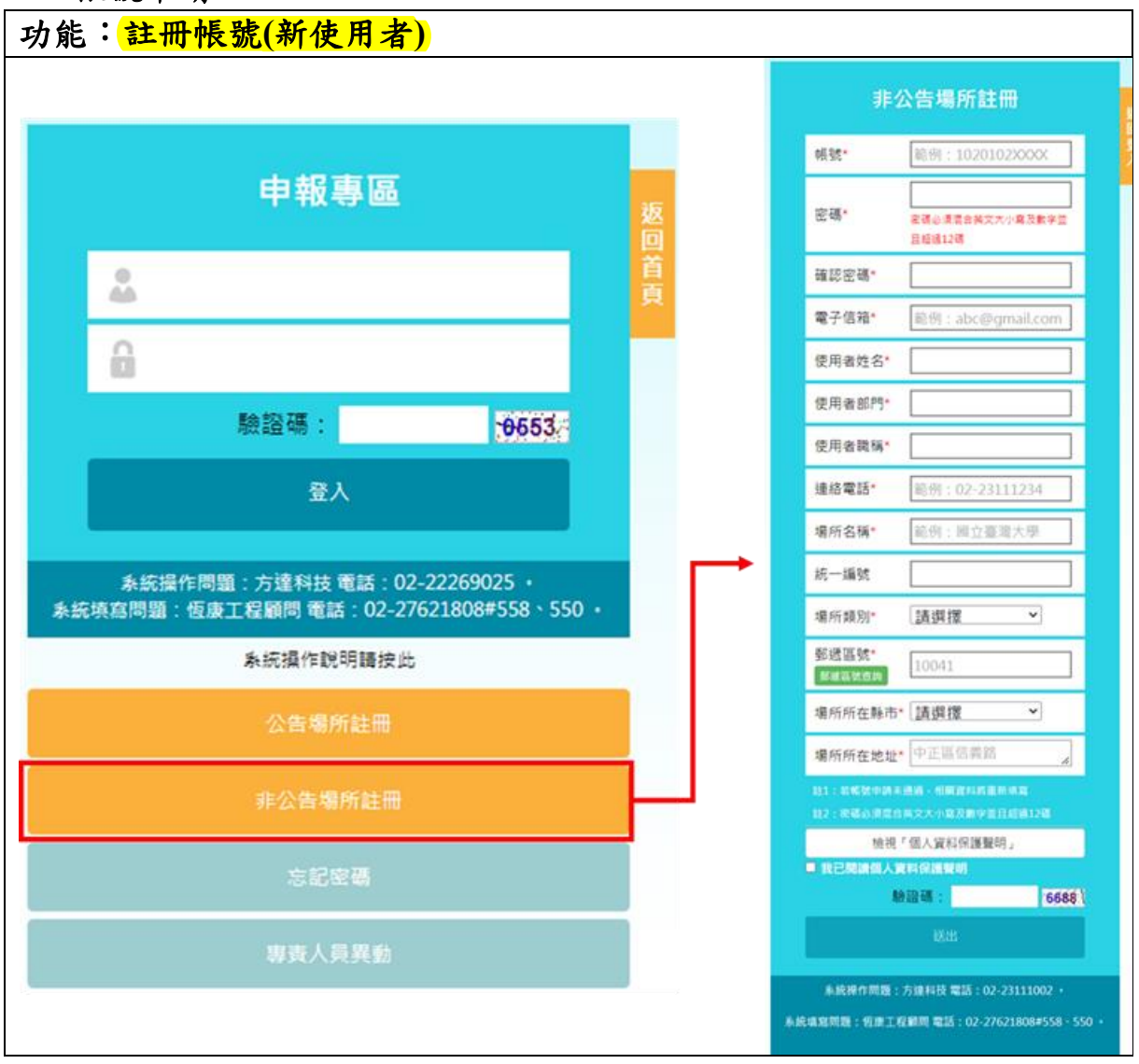

- 1. 進入網址 https://iaq.epa.gov.tw/iaq/login.aspx,頁面下方,點擊非公告場所 註冊。
- 2. 輸入基礎資料(帳號、密碼)、帳號管理者資訊(使用者姓名、部門、職 稱、連絡電話)、場所資訊(統一編號(非必填)、場所類別、郵遞區號、 所在縣市、所在地址)。
- 3. 檢視「個人資料保護聲明」後,於空格處打勾。
- 4. 輸入驗證碼(驗證碼是防止駭客及系統資安問題所設),然後按下送出。
- 5. 帳號身分審查通過後,即發送 E-mail 至申請人信箱,帳號即可啟用。
- 6. 若帳號申請未通過,相關資料將重新填寫。

二、自主標章申請

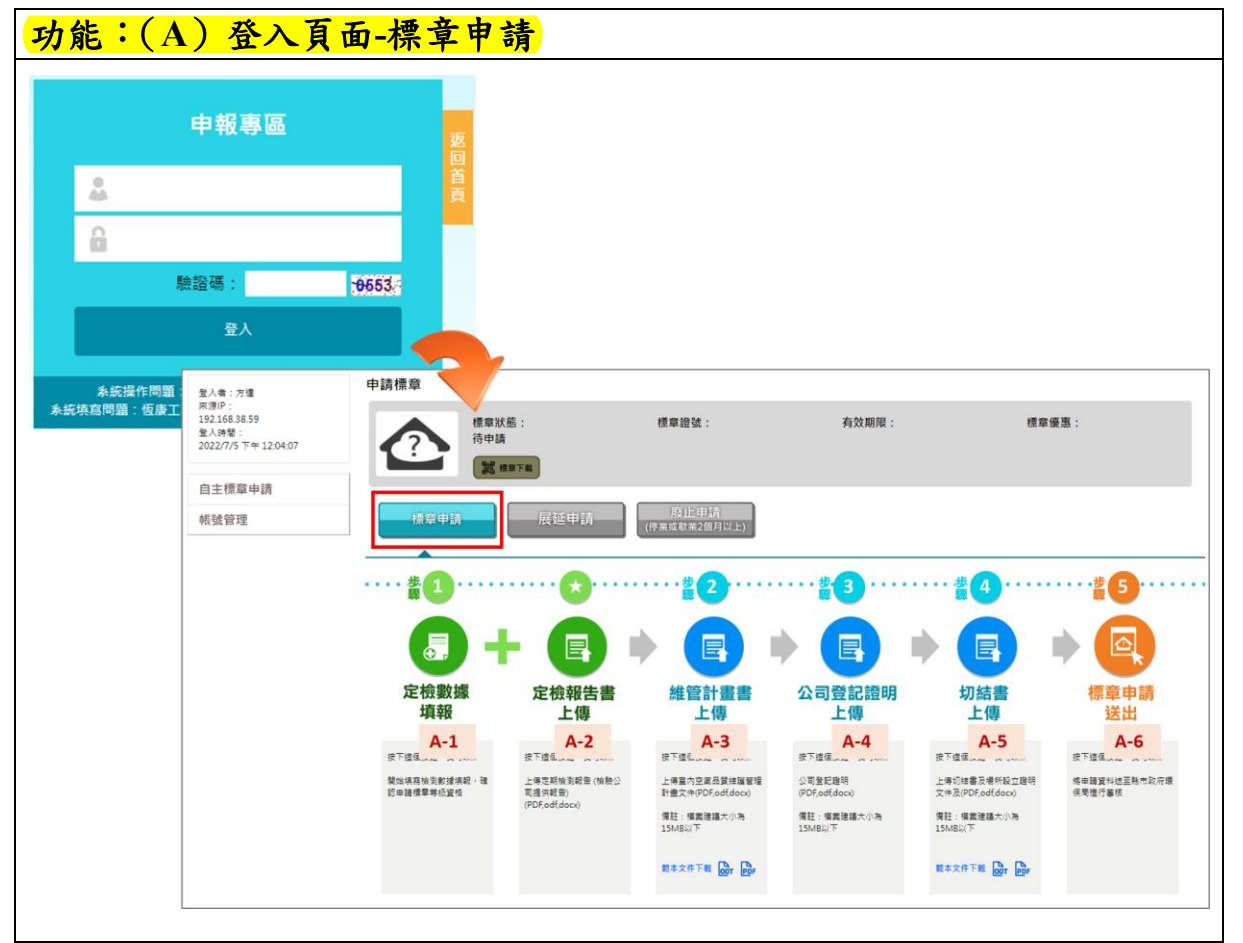

操作說明:

- 1. 輸入使用者帳號密碼及認證碼(驗證碼是防止駭客及系統資安問題所 設),然後按下登入。
- 2. 進入自主標章申請後,可看到目前標章狀態、標章證號、有效期限、標 章優惠及標章下載等,初始登入的標章狀態應為待申請。
- 3. 申請按鈕包含標章申請、展延申請、廢止申請。
- 4. 申請標章應點選標章申請,會顯示下列 6 步驟。

(A-1)定檢數據填報。

 $(A-2)$ 定檢報告上傳。

- (A-3)管理計畫書上傳。
- (A-4)公司登記證明上傳。
- (A-5)切結書上傳。
- (A-6)標章申請送出。

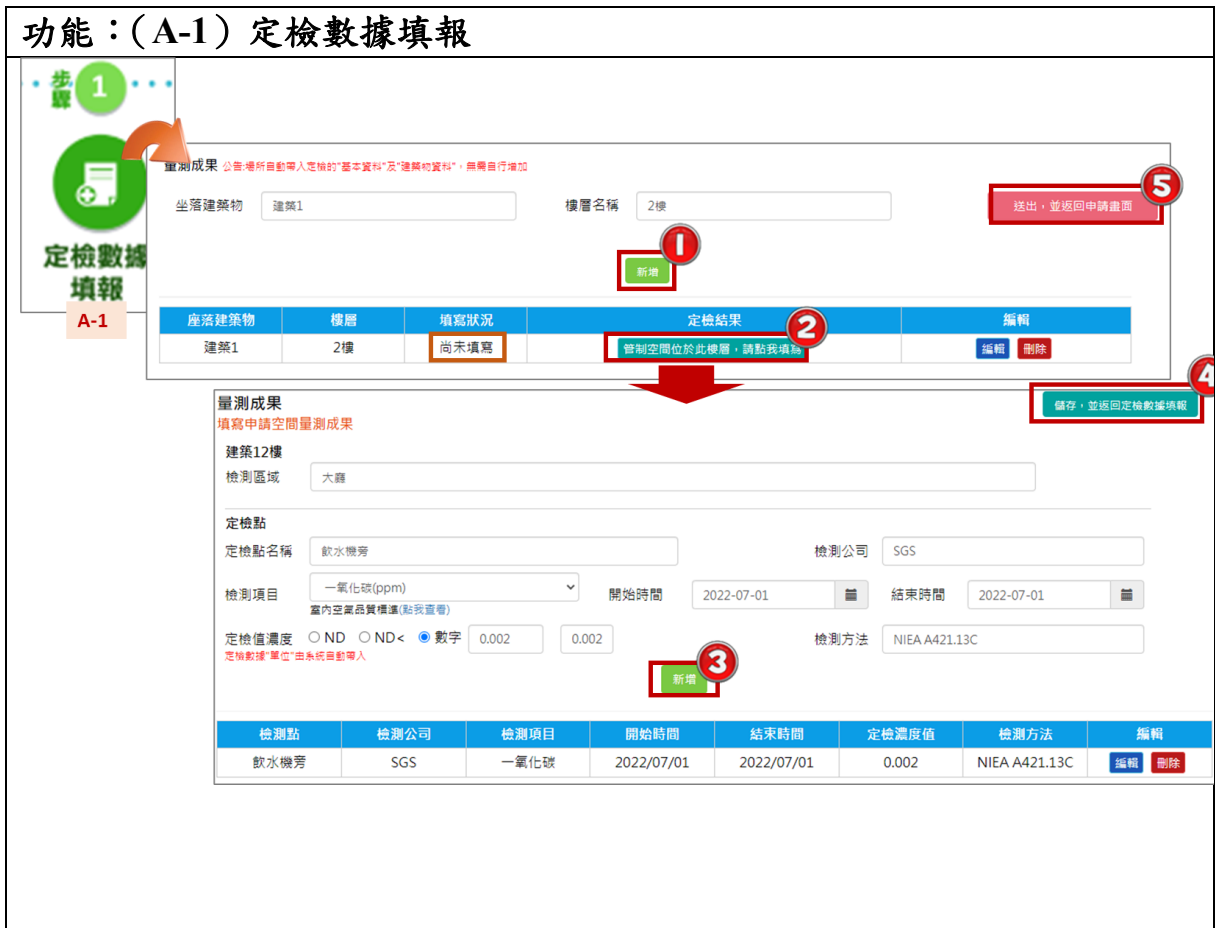

- 1. 第一次定檢數據填報,須建立建築物資料,在座落建築物欄位填寫建築 名稱及樓層欄位填寫樓層。
- 2. 完畢後,按下新增,即可完成建築物資料輸入。如有多筆建築物資料或 樓層,可重複步驟1,逐一輸入。
- 3. 建築物資料新增完畢後,可重新編輯或刪除資料。
- 4. 建立後建築物資料後,需填寫檢測數據成果,填寫狀況可查看表格中填 寫狀況,若為「尚未填寫」代表該建築物無任何檢測數據、為「已填 寫」則至少有一筆檢測數據。
- 5. 依座落建築物的名稱(步驟2),點選「管制空間位於此樓層,請點我填 寫」輸入定檢結果。
- 6. 輸入檢測資料:檢測區域。
- 7. 輸入定檢點資料:(一)定檢點名稱、(二)檢驗項目(輸入後自動帶入檢測 方法)、(三)檢測開始日期、(四)檢測結束日期、(五)定檢點濃度。
- 8. 輸入完畢後按下「新增」(步驟 3),新增其檢測結果。
- 9. 將各樓層資料填寫完畢後,按下「儲存,返回定檢數據填報」(步驟 4),逐一填寫其它建築物資料。
- 10.全部填寫完畢後,按下「送出,並返回申請畫面」(步驟 5)。

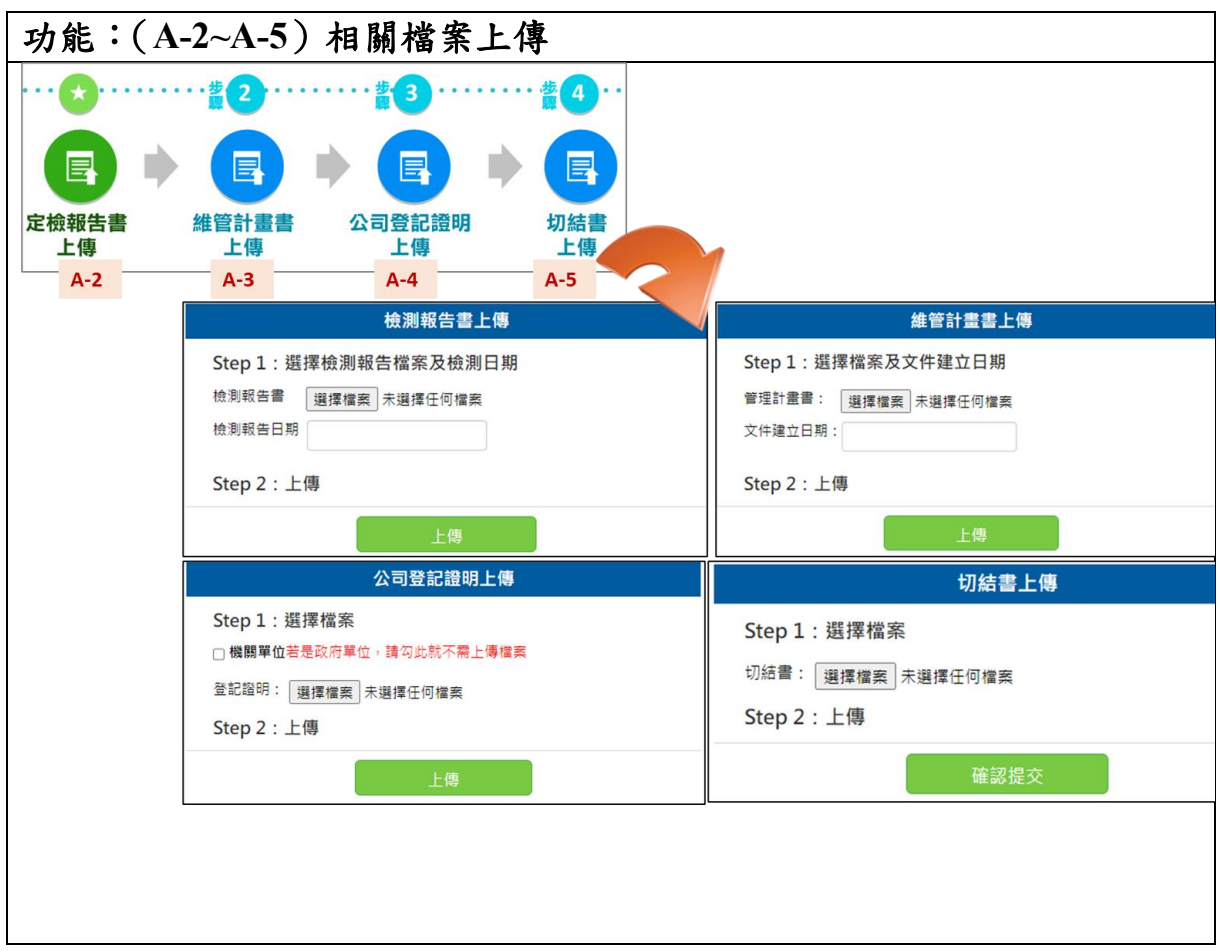

- 1. 點選「檢測報告上傳」、「維管計畫書上傳」、「公司登記證明上傳」、「切 結書上傳」,皆會跳出上傳頁面。
- 2. 在上傳頁面中,按下「選擇檔案」,依相關要求選擇所要上傳的檔案, 並以檔案不超過 15MB 為主。
- 3. 如果上傳檔案為「檢測報告」、「維管計畫書」需輸入檢測報告日期或文 件建立日期。
- 4. 如果上傳檔案為公司登記證明,且上傳機關為政府單位,則勾選機關單 位後選項,無須上傳登記證明。
- 5. 以上若完成上傳及填寫時間,按下「上傳」,即可完成上傳檔案。
- 6. 系統於申請畫面 A-3 及 A-4 有提供範例下載,可先在申請畫面下範例 後進行用印填寫再進入系統上傳。

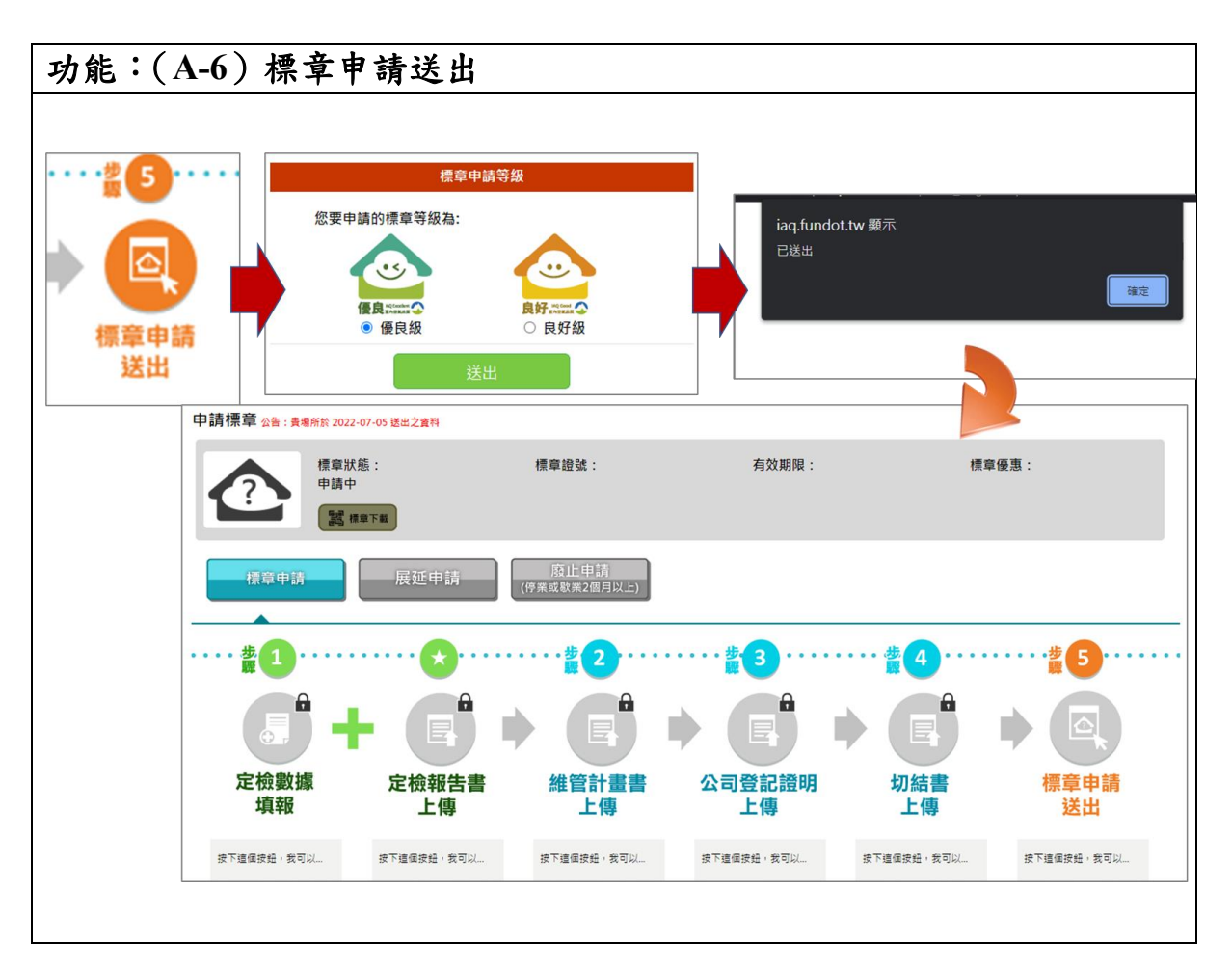

- 1. 完成 A-1~A-5 的資料填寫及檔案上傳後,可點選 A-6 標章申請送出。
- 2. 將跳出標章申請等級的選項(優良級、良好級),請選擇是適合的標章等 級並點選送出。
- 3. 系統會再次提醒已完成送出,並將填寫畫面進行鎖定。
- 4. 送出後,請靜待環保局審核結果。

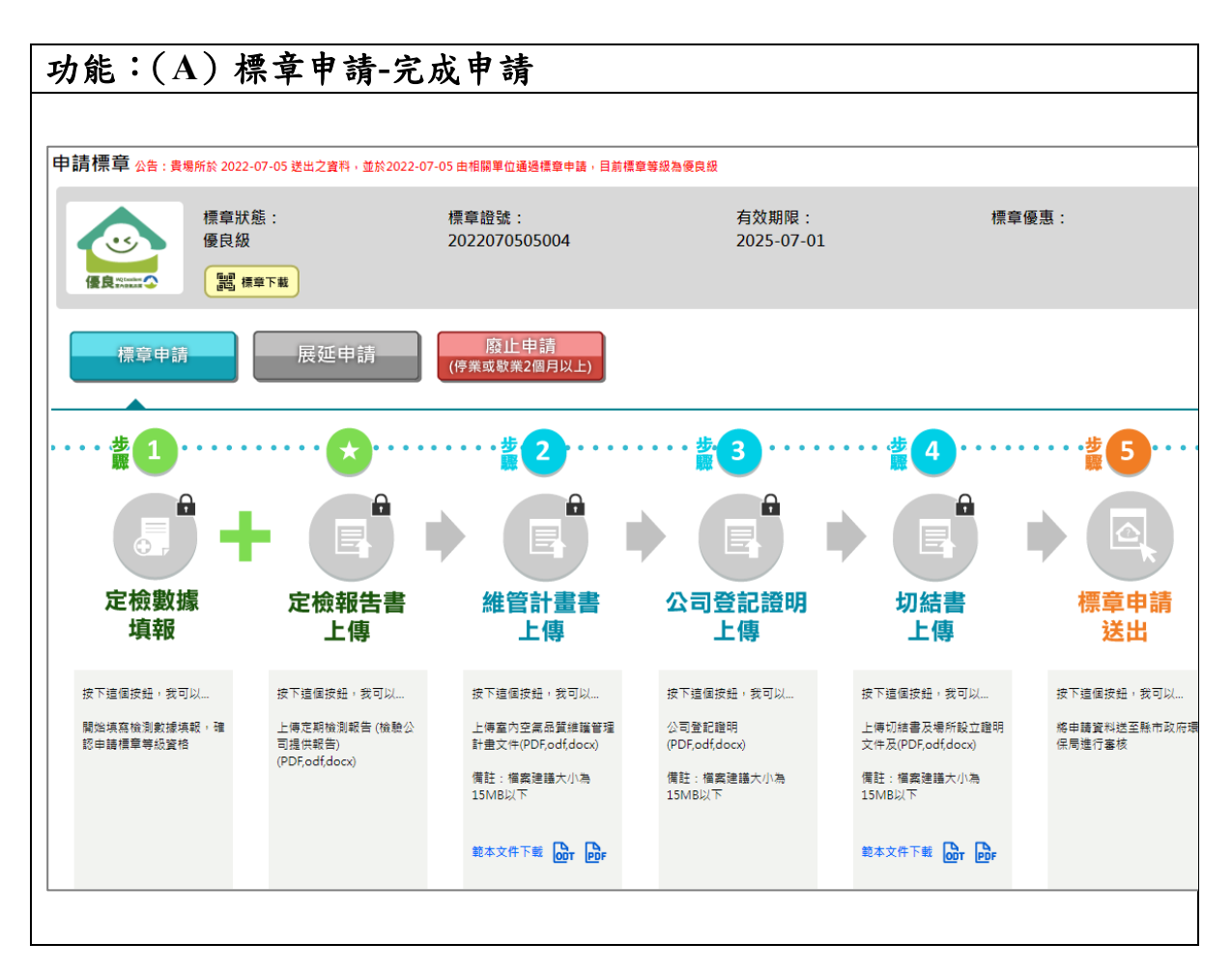

- 1. 環保局審核結果若為通過,以優良級為例會,圖示將變更顯示優良級的 圖示,系統將變更標章狀態顯示為優良級,顯示標章證號及有效期限 等,並可在系統直接下載標章。
- 2. 若為退回,則請重新開放資料填寫及檔案上傳,請重新修正後再次提送 申請。

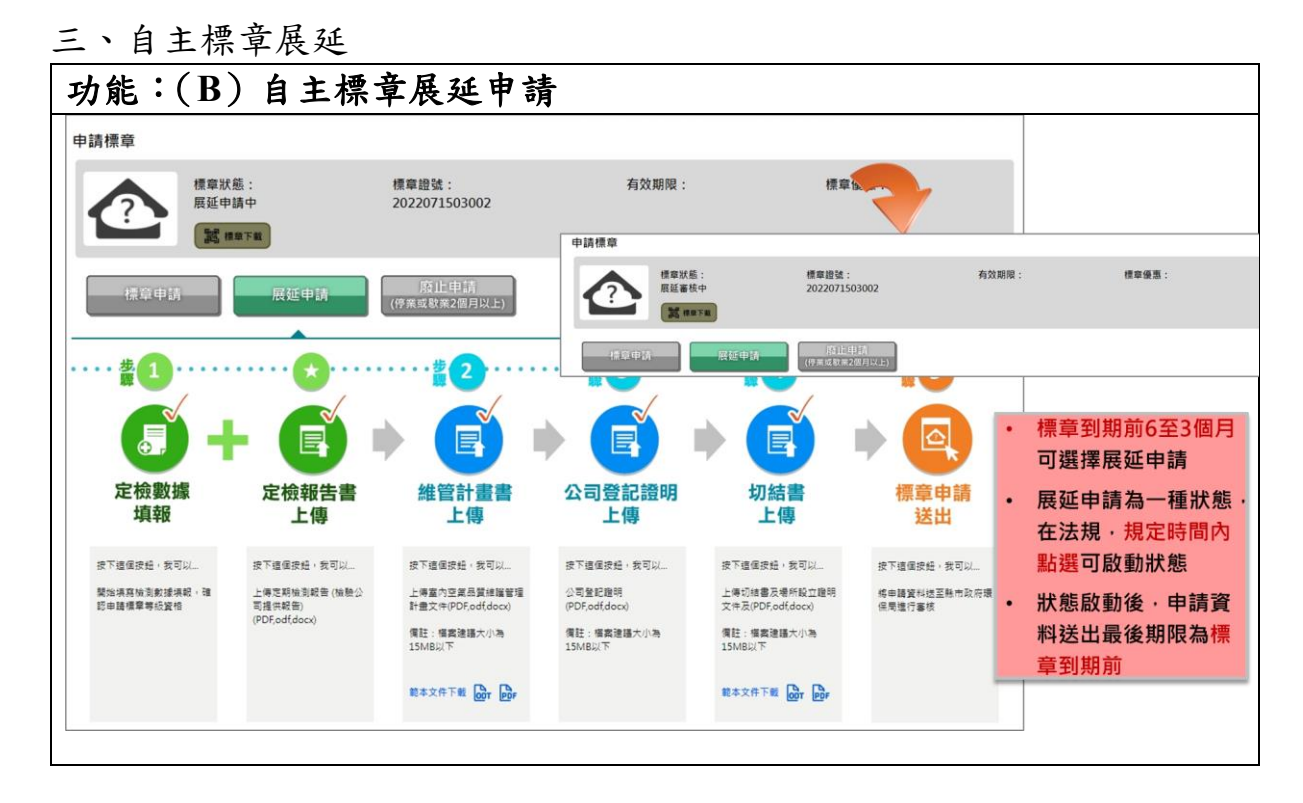

- 1. 場所自主標章在到有效期限前 6 至 3 個月,申請按鈕的展延申請將會亮 起。
- 2. 按下展延申請,標章狀態將改為展延申請中,同時開啟下方資料填寫及 檔案上傳。
- 3. 請場所在標章到期前完成送出,並通過標章展延,將延續之前標章證 號,且期限計算為標章到期日隔一天開始計算有效期限。
- 4. 若無法在標章到期前6至3個月點選展延申請,或在標章到期前完成新 標章申請,系統將視為已屆期。

四、自主標章廢止

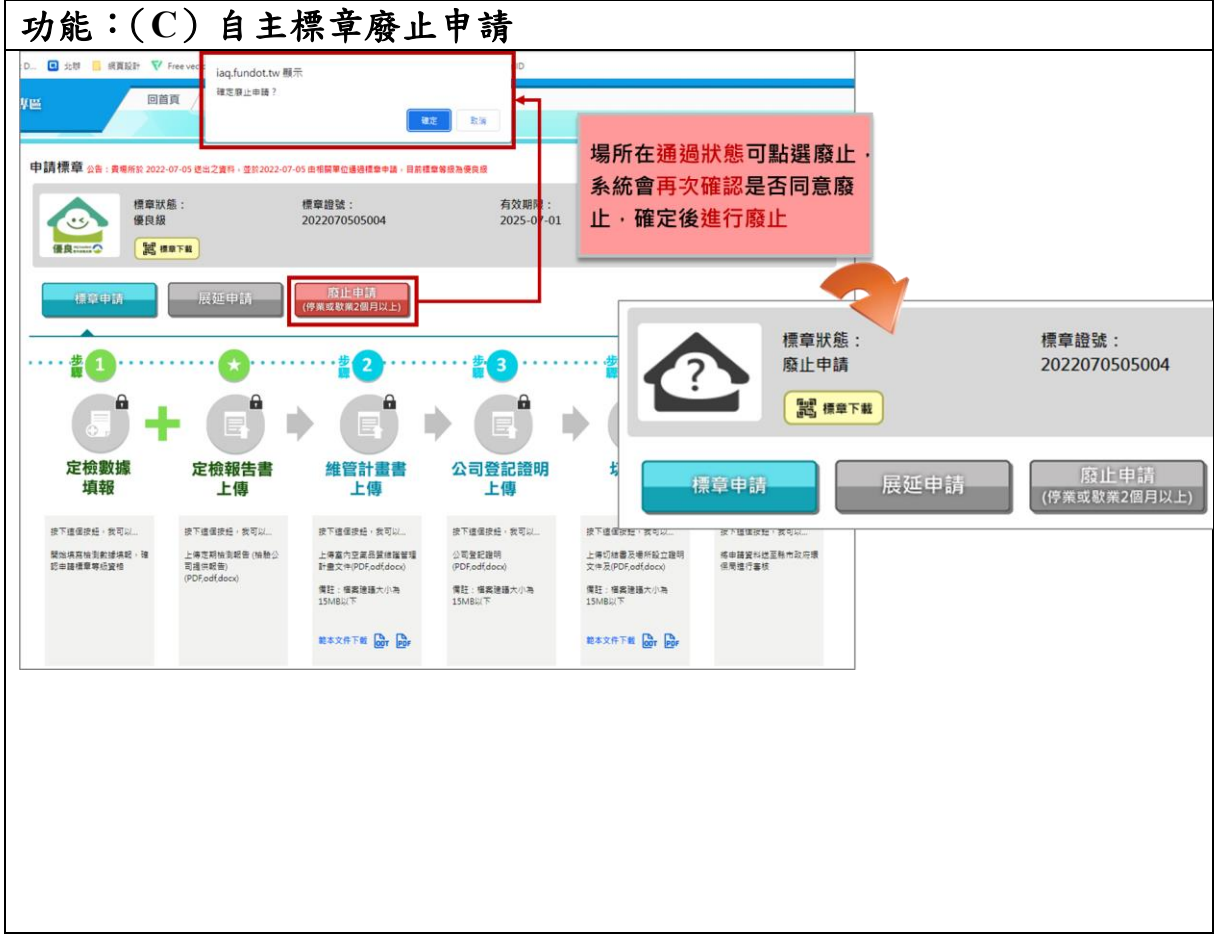

- 1. 若場所停業或歇業 2 個月以上,可點選廢止申請。
- 2. 系統會進行第二次詢問確認是否進行廢止,確認同意後系統將場所狀態 變更為廢止申請。
- 3. 若需重新申請標章,可點選標章申請重新申請。